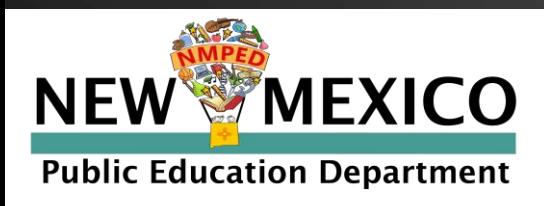

# **Parent/Student Portal Help Guide**

#### [https://nmparentportal.emetric.net](https://nmparentportal.emetric.net/)

This document was created to help parents navigate the portal. Click on the sections below or scroll to the next page to see step-by-step instructions.

[Getting Started](#page-1-0) [Resetting your Password](#page-4-0) 

[Testing History View](#page-5-0) [Detailed Test View](#page-6-0) 

© 2021 eMetric, LLC This document, including any and all attachments, contains the proprietary and confidential information of eMetric. It is not to be distributed to any party without the explicit written consent of eMetr

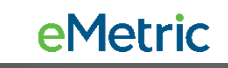

### <span id="page-1-0"></span>**Getting Started**

**2**

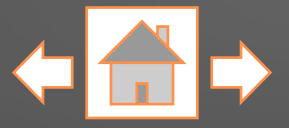

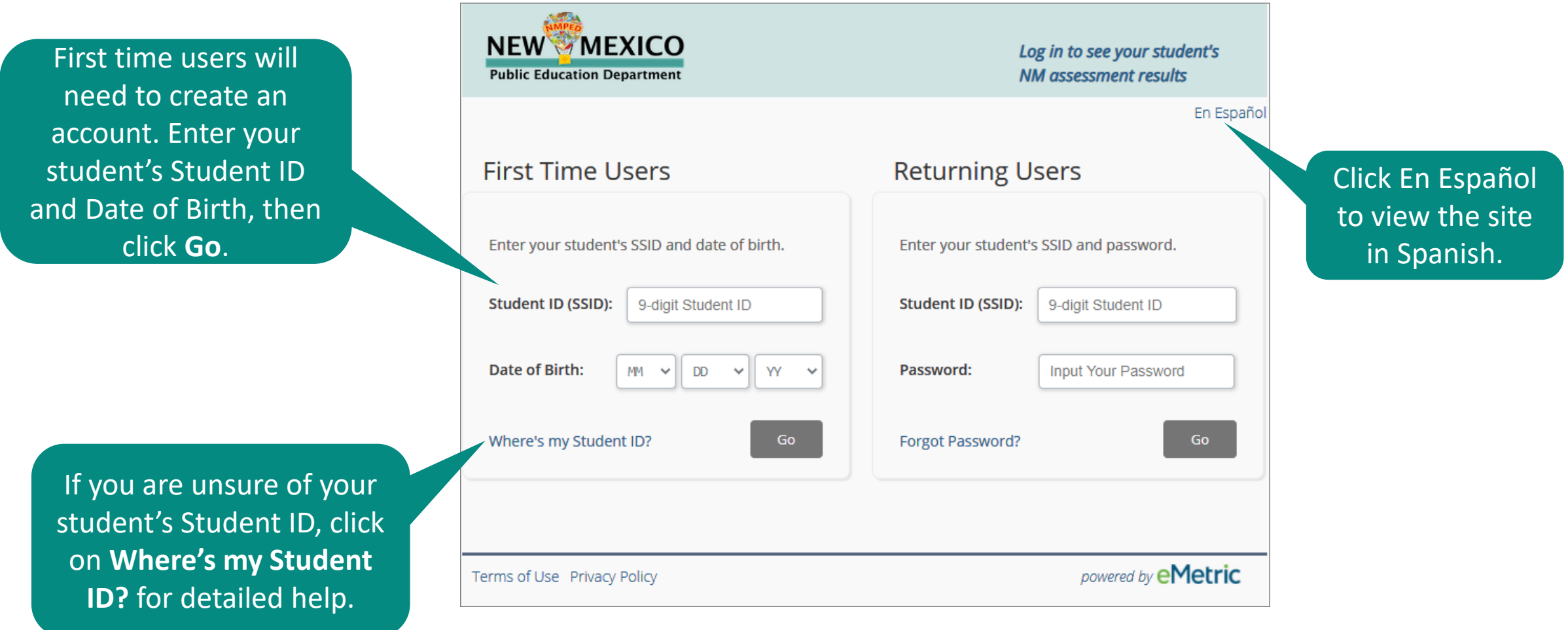

### **Getting Started: First Time Users**

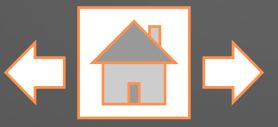

En Español

Enter your email address and create a password. Be sure to follow the password requirements listed.

Read the Privacy Agreement carefully. Check the box indicating that you have read and agree to the privacy agreement. Click **Register**.

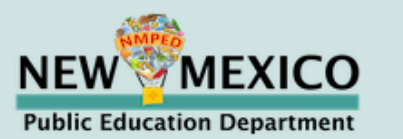

#### **First Time Users**

Enter an email and password to register. You will use the student's SSID and password on subsequent logins.

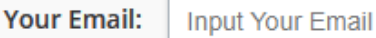

Password: Input Your Password

Must be at least 8 characters, and include: 1 uppercase,<br>1 number, 1 lowercase, and 1 special character.

I have read and agree to the privacy agreement.

Logout

Register

#### **Privacy Agreement**

The New Mexico Parent Portal provides secure, online access to a student's state assessment performance. The portal is intended for use by the student's parent(s) or legal guardian(s). Individuals under the age of 13 are not authorized to register for access to this portal.

- . I verify that I am the parent or legal guardian of the child and I have legal authority to obtain my child's educational information.
- . I certify that I will advise my student's school of any issues resulting in a need for change of access to student records. I also understand that the New Mexico Public Education Department reserves the right to

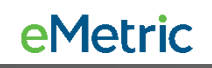

## **Getting Started: Returning Users**

**4**

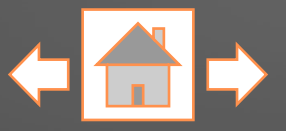

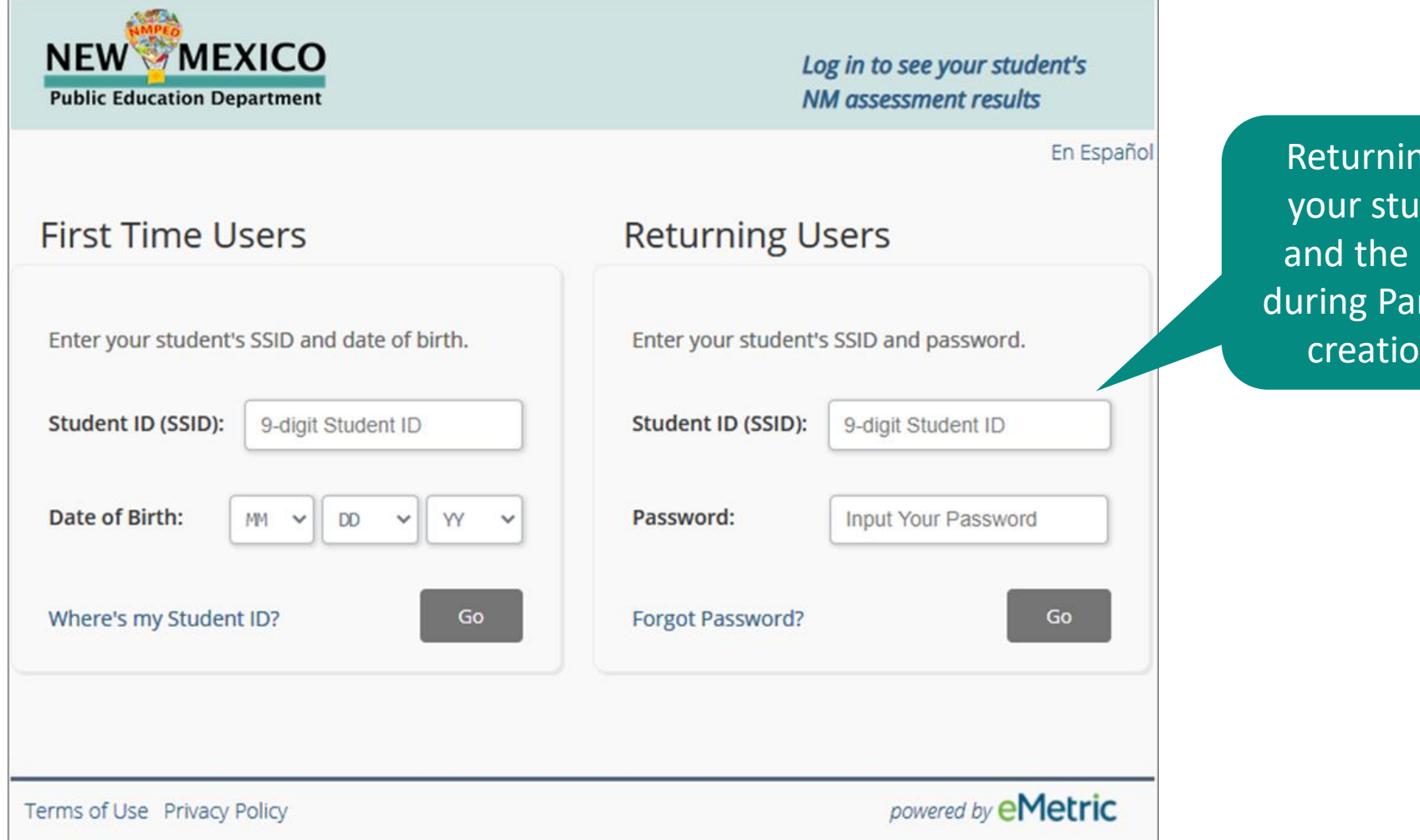

ng users will enter dent's Student ID password created rent Portal account creation, then click **Go**.

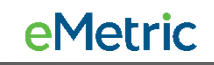

### <span id="page-4-0"></span>**Resetting your Password**

**5**

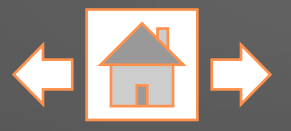

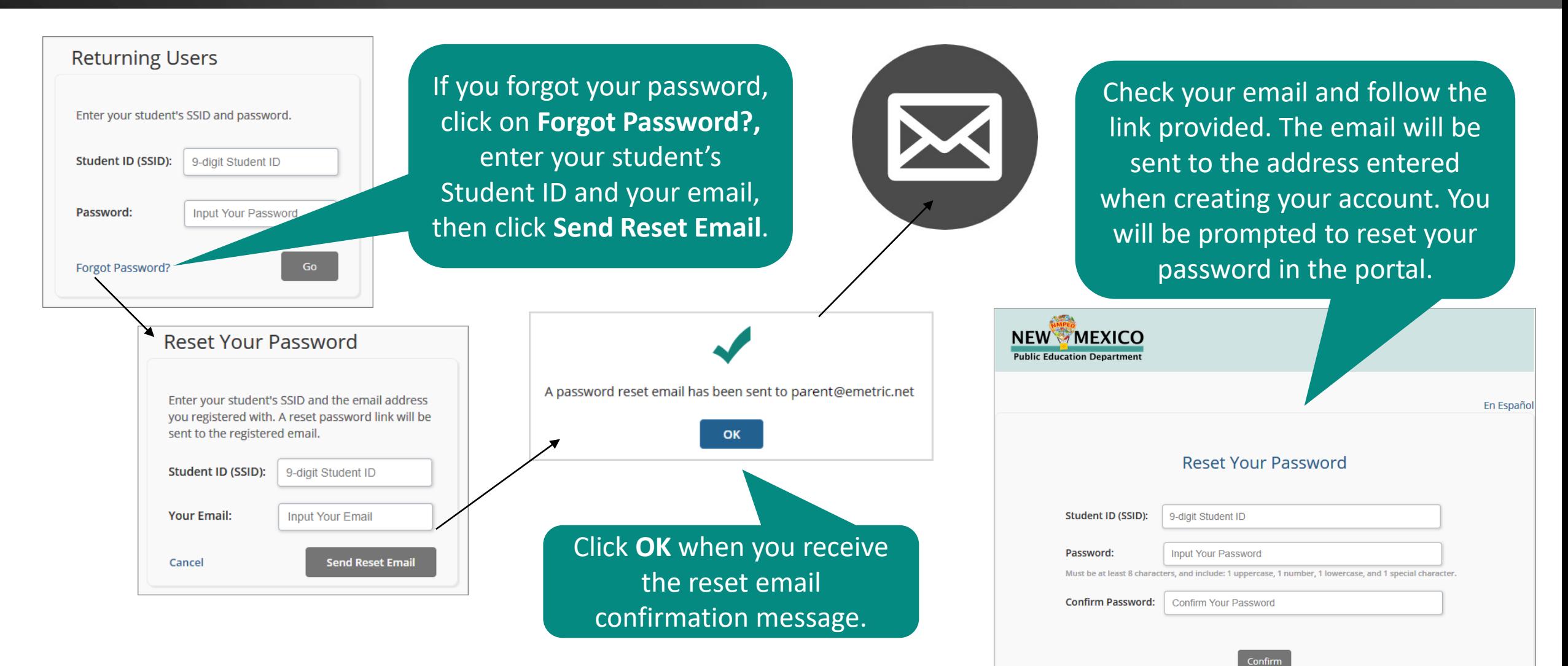

eMetric

## <span id="page-5-0"></span>**Testing History View**

Once logged in, you will arrive at your student's testing history page. This page displays a list of tests that your student has taken with the test's score and achievement level. Click the "School Year" drop -down list to switch between testing years.

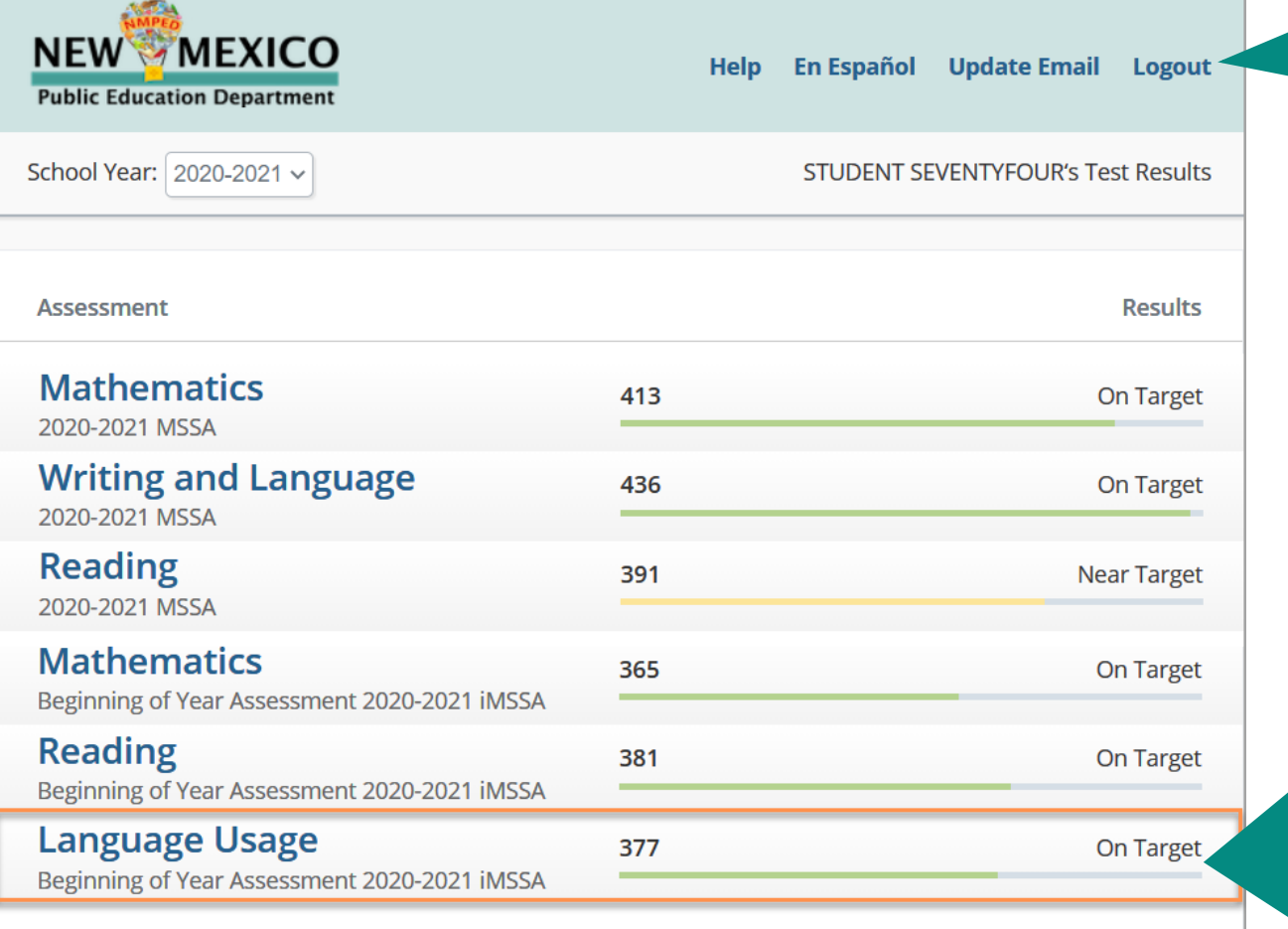

To sign out of the portal, update your email address, or view the site in Spanish, click on the respective links.

Each of your student's tests will be listed by test window (e.g., Beginning, Middle and End of Year) and subject (e.g., Mathematics, Reading and Language Usage). For detailed test results, click one of the tests. Note: Students may not test in all test windows or subjects.

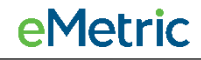

#### <span id="page-6-0"></span>**Detailed Test View**

eMetric

To return to the Test History page, click

On the Test Results page you will see your student's overall score and achievement level for the test selected on the Test History page.

**7**

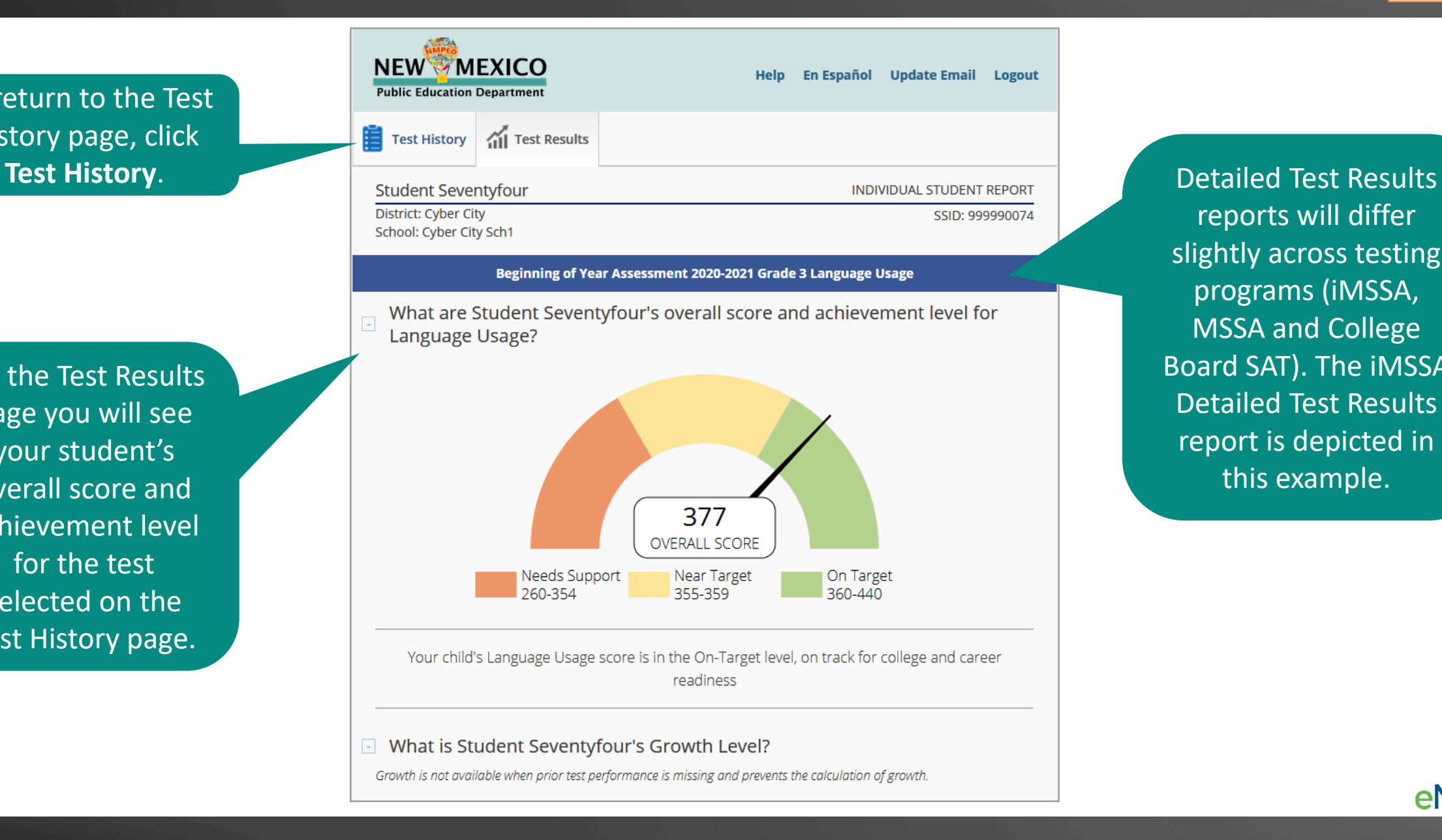

reports will differ slightly across testing programs (iMSSA, MSSA and College Board SAT). The iMSSA Detailed Test Results report is depicted in this example.

#### **Detailed Test View**

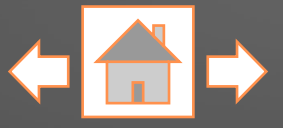

Next you will see your student's Growth Level, if available. Growth indicates the progress your student has made during the school year.

Followed by your student's comparison graph. This graph shows you how your student's scores compare to other New Mexico students who took the same test.

**8**

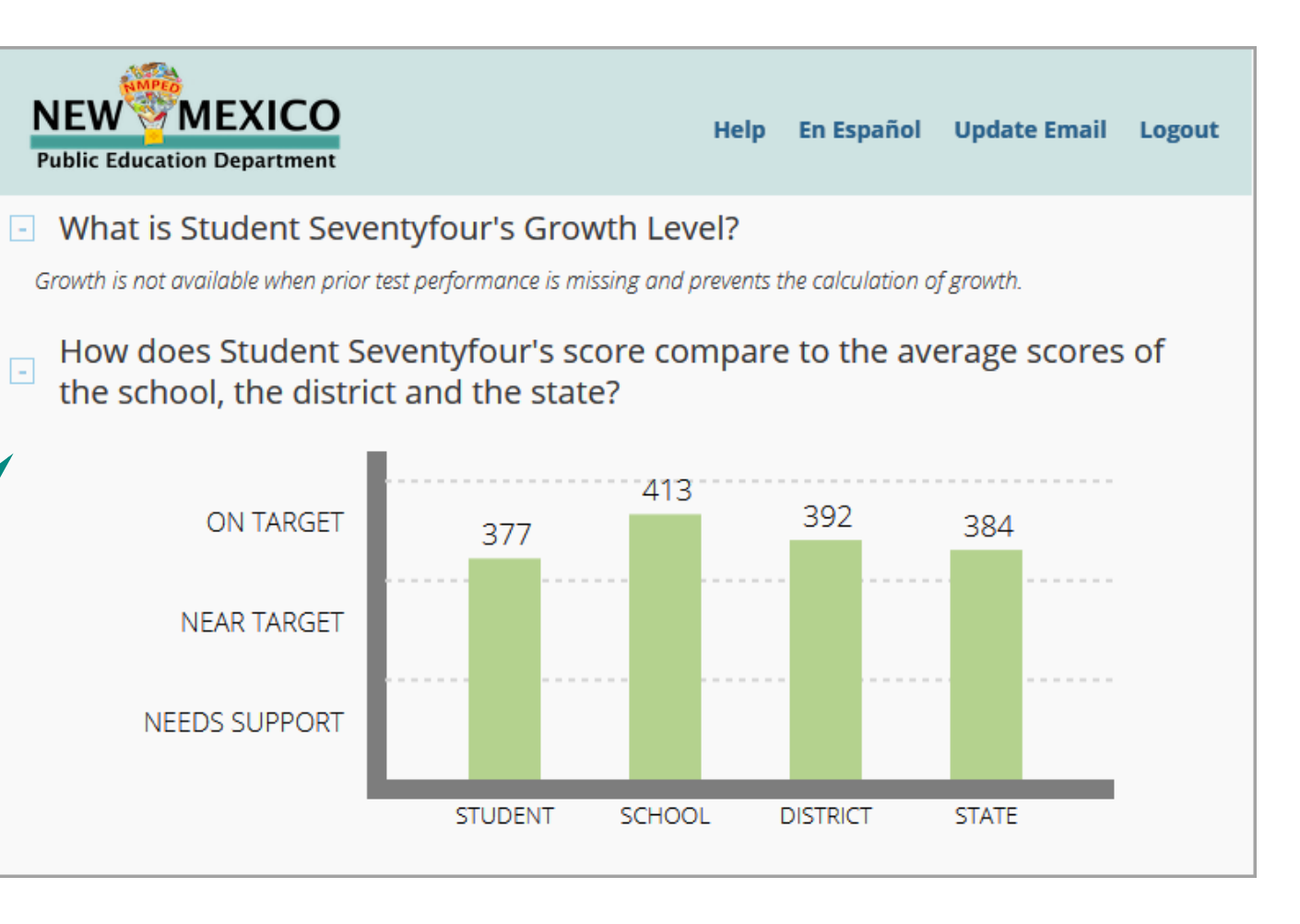

#### **Detailed Test View**

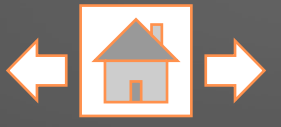

As you scroll, you will see your student's achievement level in specific knowledge and skills for the selected subject. This information can be used to identify your student's strengths (i.e., above, at or near standard) and potential areas of improvement (below standard).

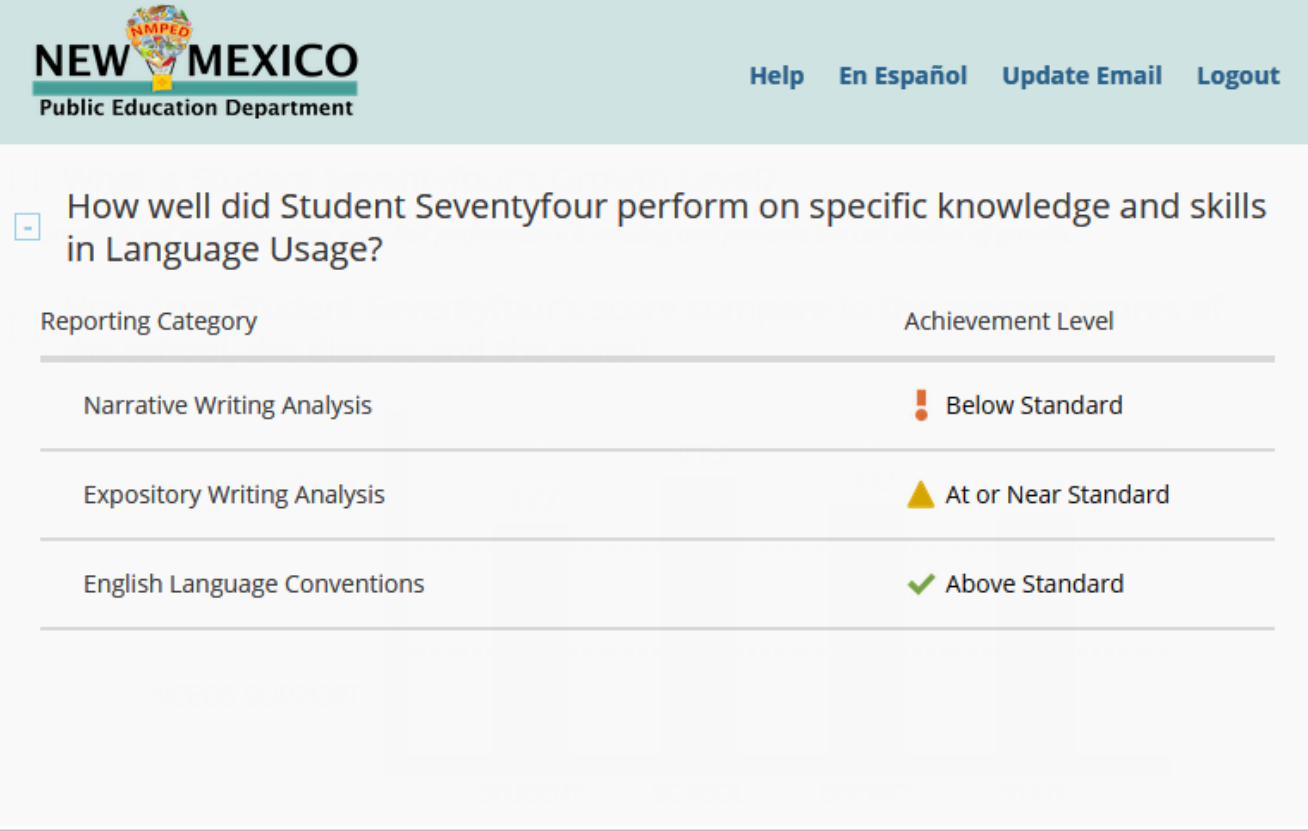

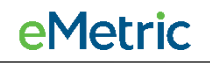

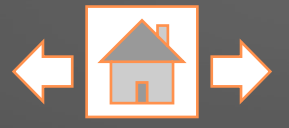

At the bottom of your student's detailed test results a link is provided for additional information about the assessment.

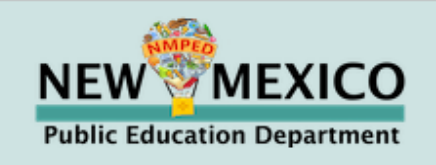

**En Español Update Email Help** Logout

#### Where can we go to learn more?  $\vert - \vert$

For more information about the Cognia Interim Assessment Achievement Levels, Scale Scores, and how the Cognia Assessments are aligned to the college and career readiness standards, refer to the Interim Assessments Overview at:

E https://webnew.ped.state.nm.us/distance-learning/

Use your browser's functionality to print any of the pages within the Parent/Student Portal.

**10**

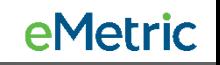